## How to track your Program Progression and View an Academic Advising Record

In your SIS go to View Unoffical Transcript

Main Menu – Self Service – Academic Records – View Unofficial Transcript

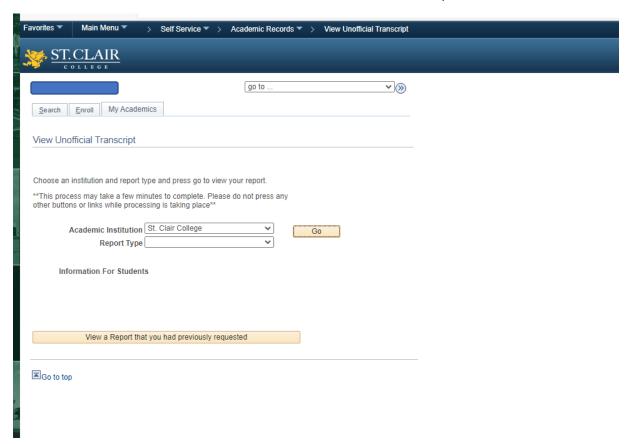

2. Change the Drop down for Report Type to – Academic Advising Report and hit "GO"

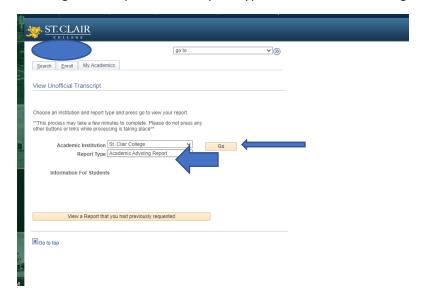

The first thing you will see on your transcript is your academic records for each term you have studied at St. Clair College. Scroll through each semester to view your grades. After your Academic Records you will see your program progression, scroll down.

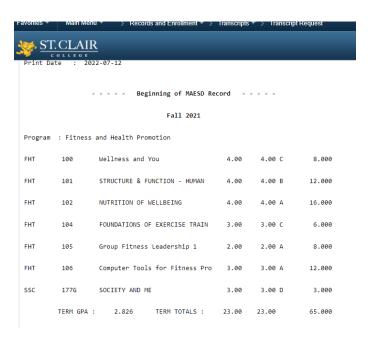

This is the Academic Advisement Report you are looking for.

Below you will see the start of your Academic Advisement Report. It will tell you if your program requirements are satisfied or unsatisfied.

It will outline the GPA required to Graduate followed by current Program GPA.

The report will then outline the program requirements for each level Semester 1 – AAL 01, Semester 2 – AAL 02 and so on.

עש. 2 CUN UPA : 2.450 CUN TUTALS : 45.00 41.00 95.00

- - - A CADEMIC ADVISEMENT REPORT - - -

Report on Credit Career

Requirements Not Satisfied

Fitness and Health Promotion Program

Requirements Not Satisfied

Student must complete the course requirements of the Fitness & Health

Promotion program with a minimum cumulative GPA of 2.00

Requirement Not Satisfied -

GPA (required/actual): 2.000/2.714

2.0 is the Required GPA needed to Graduate.
2.714 is the current Student's program GPA. The
GPA meets the minimum requirement.

Complete Major Requirements for AAL 01

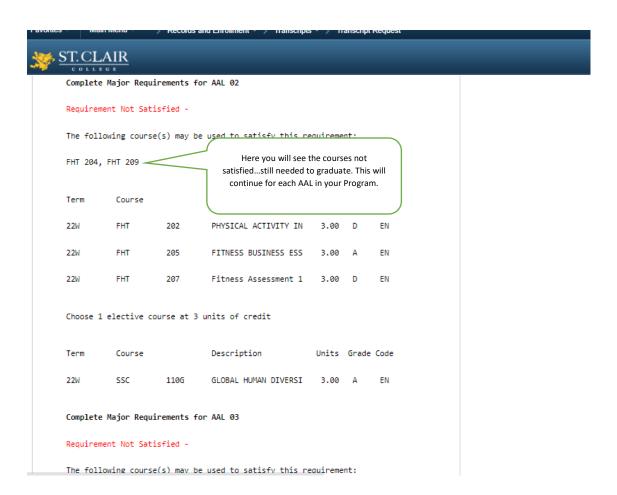

Once you have reviewed each AAL (Semester) of your program you will see a list of all courses not used. You can potentially review these for possible Credit Transfer. You can discuss this with Student Retention & Academic Advising or the Registrar's Office.

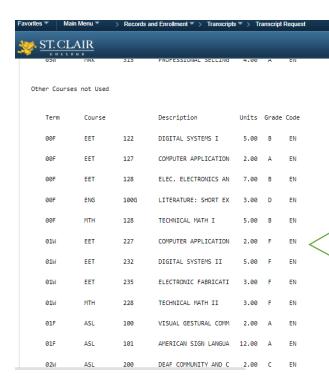

This List will show you both
Successful and unsuccessful
courses not used to complete
your program. Only courses
with a grade of "C" or higher
will be considered for Transfer
Credit